## Upgrading the IM3536's software version **USB MEMORY**

※Follow the procedure shown below to upgrade the IM3536 software. ※When the software is upgraded, all the settings will be reset to the factory default. If the trouble disappears setting, please be sure to perform steps ① and ③.

If you do not need to save the settings please go only ②.

※Do not turn off the instrument or remove the USB memory stick during the upgrading, which might damage the instrument.

## ① Saving all settings of instrument

- 1. Insert the USB memory stick into the USB port of the IM3536.
- 2. Make sure that the USB memory icon is displayed on the screen (See Fig. 1).
- 3. Touch the [FILE] button (See Fig. 1).

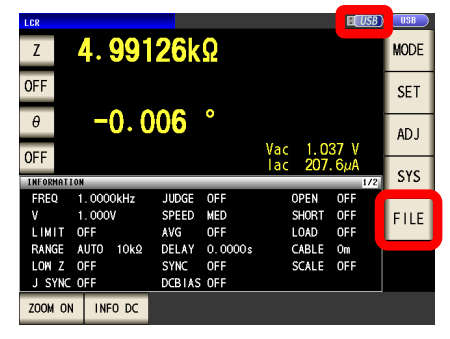

HIOKI

Fig.1

4. Touch the [OPTION] button (See Fig. 2).

- 5. Touch the [ALL SAVE] button (See Fig. 3).
- 

- 6. Touch the [SAVE] button in the save confirmation screen (See Fig. 4).
- ・ The setting file and panel save data are saved to a folder of the save date and time that is created automatically in the [SETTING] folder.
- The date and time are automatically assigned to the folder name and file name.

The current setting has been saved to USB.

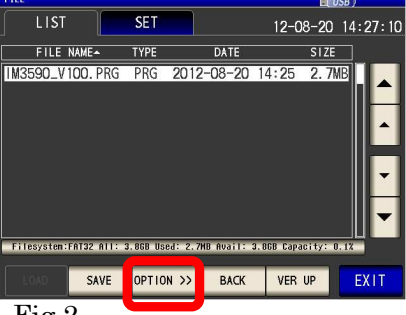

Fig.2

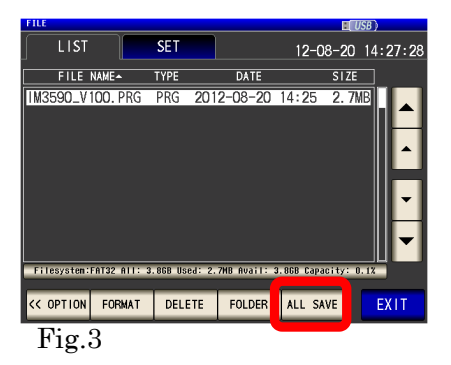

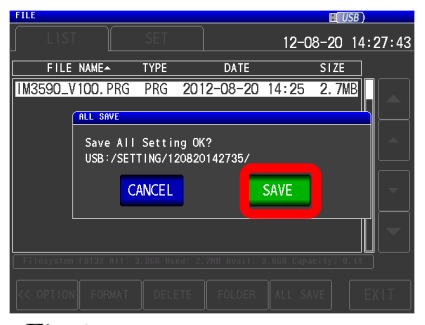

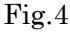

## ② Upgrading the software version

- 1. Copy the upgrade file to the USB memory. ( See Fig.5) The file name reflects the version number.
- 2. Insert the USB memory stick into the USB port of the IM3536.
- 3. Make sure that the USB memory icon is displayed on the screen (See Fig. 6).
- 4. Touch the [FILE] button (See Fig. 6).
- 5. Select the upgrade file using the [▲] and [▼] button and touch the [VER UP] button (See Fig. 7).
- 6. When the upgrade screen is displayed, touch the [START] button (See Fig. 8).
- 7. You will hear a series of beeps (for about 30 seconds).

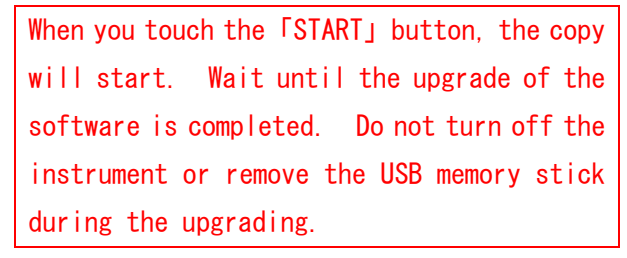

- 8. When IM3536 reboot, the upgrade is complete.
- 9. Remove the USB memory stick.
- 10. Touch the buttons in order:  $[SET] \rightarrow$ [ADVANCED]→[RESET]→[RESET] to reset the IM3536.
- 11. Touch the buttons in order:  $[SYS] \rightarrow [TEST]$  $\rightarrow$  [ROM/RAM TEST] to ensure that the ROM/RAM test result is「PASS」.
- 12. This completes the upgrade of the software.
- 13. You can confirm the software version on the screen by touching the buttons:  $[SYS] \rightarrow$ [INFO].

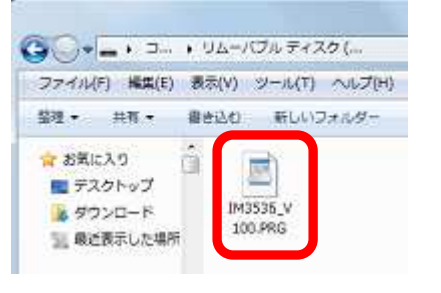

Fig.5

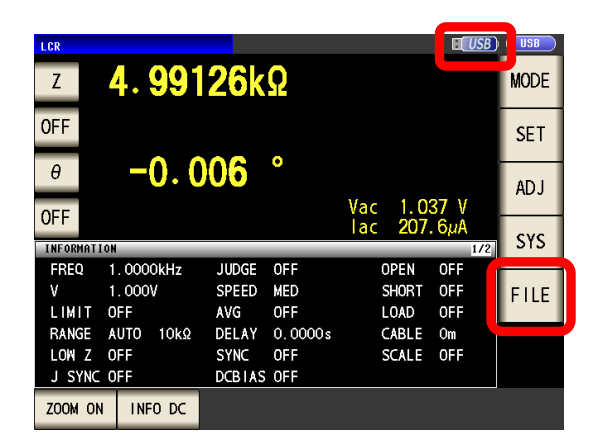

Fig.6

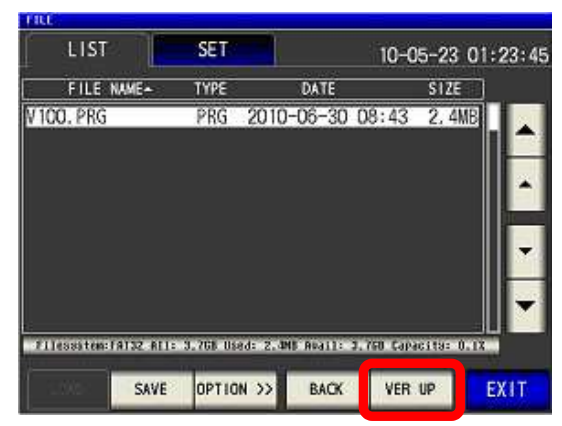

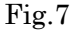

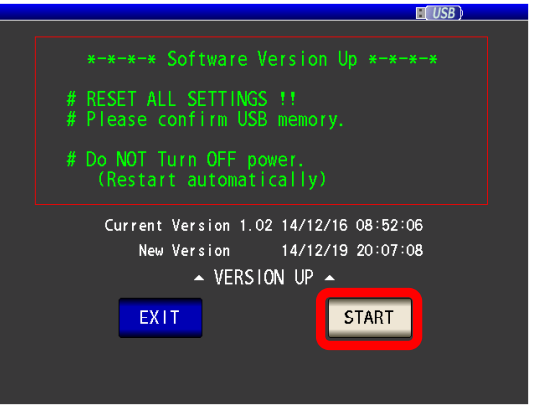

Version and check-up is completed.

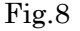

※If the instrument will not power on after the upgrade or exhibits another problem, contact your HIOKI distributor.

## ③ Load all saved setting

- 1. Insert the USB memory stick into the USB port of the IM3536.
- 2. Make sure that the USB memory icon is displayed on the screen (See Fig. 9).
- 3. Touch the [FILE] button (See Fig. 9).
- 4. Use  $[\triangle] [\nabla]$  button to select the [SETTING] folder and touch [SELECT] button (See Fig. 10).

5. Use [▲][▼] button to select the folder that is saved in ① , and touch [SELECT] button (See Fig. 11).

6. Use [▲][▼] button to select [TYPE] to [ALL] file and touch [ALL LOAD] button (See Fig. 12).

7. Touch the [LOAD] button in the read confirmation screen See Fig. 13).

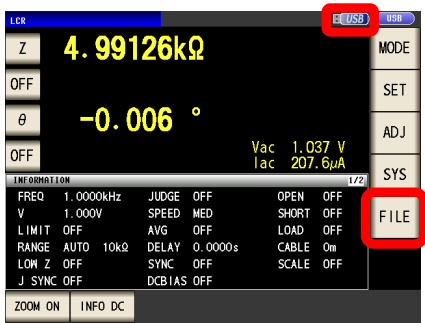

Fig.9

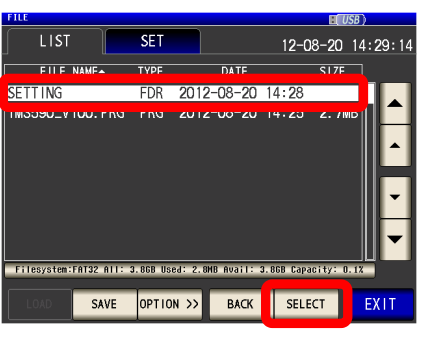

Fig.10

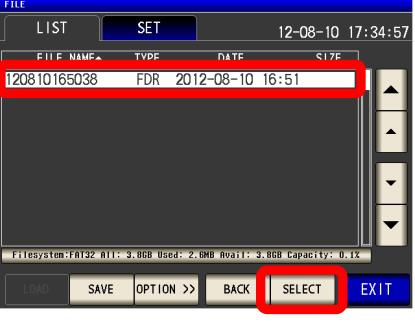

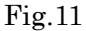

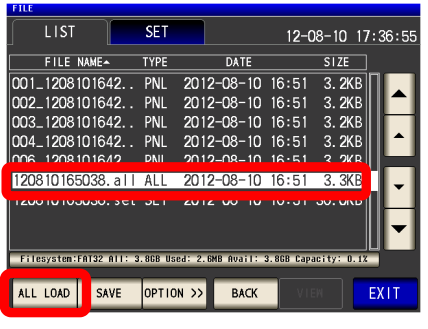

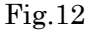

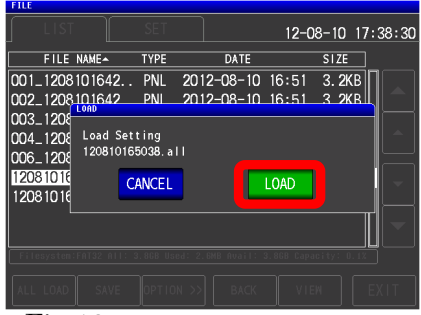

Fig.13

Loading all settings was completed.